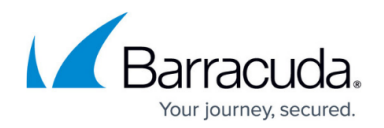

# **LiveBoot Instant Virtual Machine Recovery**

#### <https://campus.barracuda.com/doc/78809475/>

With Barracuda's instant VMware virtual machine (VM) recovery feature, Barracuda LiveBoot, you can immediately restore a VM into your production environment by running it directly from the backup. LiveBoot instant VM recovery helps improve recovery time objectives (RTO) and minimizes disruption and downtime of production VMs. Using LiveBoot to recover a VM is like having a "temporary spare" for a VM: users remain productive while you can troubleshoot an issue with the failed VM.

When LiveBoot instant VM recovery is performed, Barracuda Backup acts as the datastore for your VMware ESXi server and the VM image is mounted to an ESXi host directly from the compressed and deduplicated backup.

By default, all changes to virtual disks that take place while the VM is running are logged to auxiliary redo logs residing on the NFS server (backup server or backup repository). These changes are discarded as soon as a restored VM is removed or merged with the original VM data when VM recovery is finalized.

To finalize instant VM recovery, you can do one of the following:

- Use Storage vMotion to quickly migrate the restored VM to the production storage without any downtime. In this case, original VM data will be pulled from the NFS datastore to the production storage and consolidated with VM changes while the VM is still running. Note that Storage vMotion is only available with select VMware licenses.
- If a Storage vMotion license is not available, the VM must be shut down first before a datastore migration can be performed, requiring a bit of downtime.

Beside disaster recovery matters, LiveBoot instant VM recovery can also be used for testing purposes. Instead of extracting VM images to production storage to perform regular DR testing, you can run a VM directly from the backup file, boot it, and make sure the VM guest OS and applications are functioning properly. To avoid networking conflicts with the production VM, you can choose to boot the VM with a disconnected network interface.

### **LiveBoot Instant VM Recovery**

To LiveBoot a VMware virtual machine from the cloud interface:

- 1. Log in to Barracuda Backup, go to **Restore > LiveBoot**, and click Add LiveBoot.
- 2. In the Add VMs for LiveBoot dialog box, andn select the VMs you want to recover:

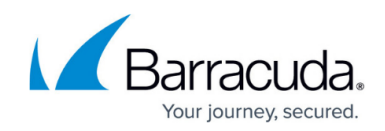

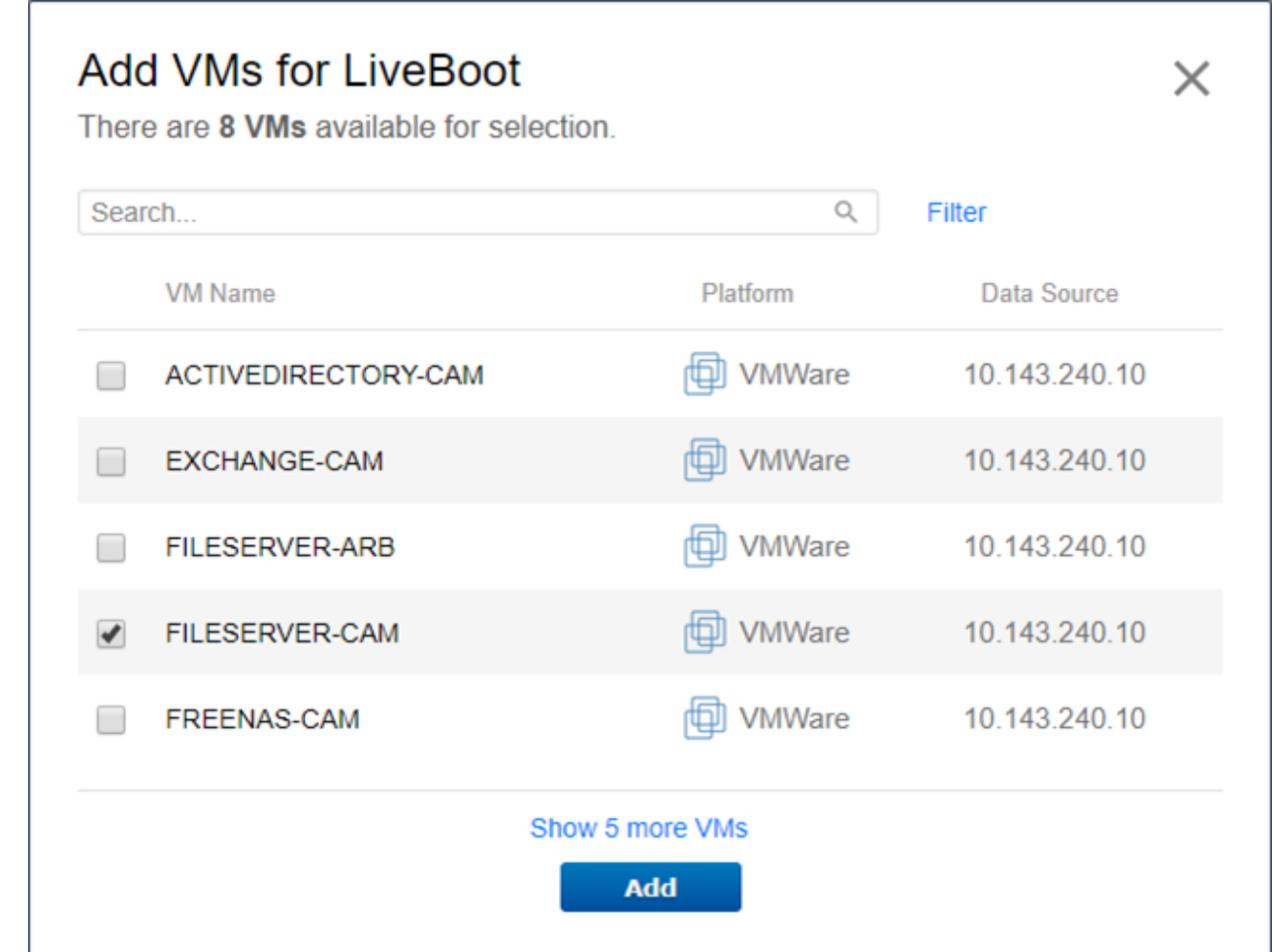

3. Click **Add**. The selected VMs are added to the **LiveBoot** page. Click **Start** for the VM you want to restore:

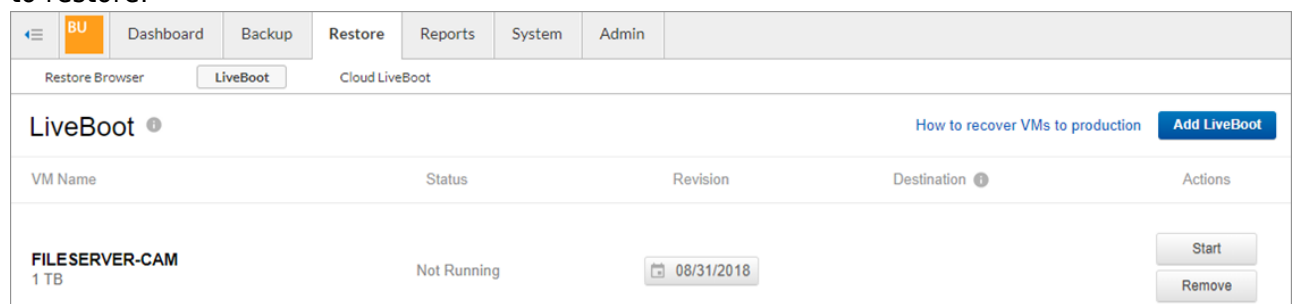

- 4. In the **Start VM** dialog box, configure the following:
	- 1. Boot/restore location this can be the original (backed up) location, an alternate location, or a new location not currently configured in Barracuda Backup.

VMware VMs can be restored to a different host or cluster. For restores to alternate hosts managed by a vCenter server, you must use the vCenter server address and credentials. Restores directly to an ESXi host managed by vCenter will fail.

- 2. **VM name** Choose whether to keep the default <vmname>\_LiveBoot name, or enter a new name.
- 3. **Recovery options** Choose whether to boot the VM with network connectivity. Booting a VM without network connectivity prevents conflicts if the original VM is still running. You

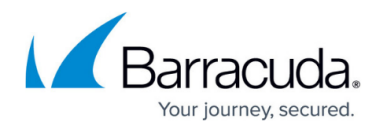

can also choose to customize which virtual hardware components are restored with the VM.

- 5. Click **Boot**. The VM is restored to the selected ESXi host, while using the Barracuda Backup as an NFS datastore.
- 6. If successful, the **Status** changes to **Running** on the LiveBoot page.

If LiveBoot was used as a test or you do not need to keep any changes to the running VM, click the **Stop** button, then click **Destroy**. This turns off the VM in vSphere, then permanently deletes the LiveBoot instance. If you need to keep the changes to the running VM and/or move it to production storage, continue with the section that follows.

### **Migrate Virtual Machine to Production**

To finalize instant VM recovery, you can do one of the following:

- Use Storage vMotion to quickly migrate the restored VM to the production storage without any downtime. In this case, original VM data will be pulled from the NFS datastore to the production storage and consolidated with VM changes while the VM is still running. Please note that Storage vMotion is only available with select VMware licenses.
- If a Storage vMotion license is not available, the VM must be shutdown first before a datastore migration can be performed, requiring a bit of downtime.

Use the following steps to use vMotion to migrate the VM to a different datastore:

- 1. Log in to VMware with your vSphere client.
- 2. Right-click on the VM that was recovered using LiveBoot, and click **Migrate**:

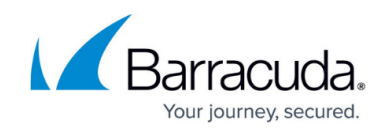

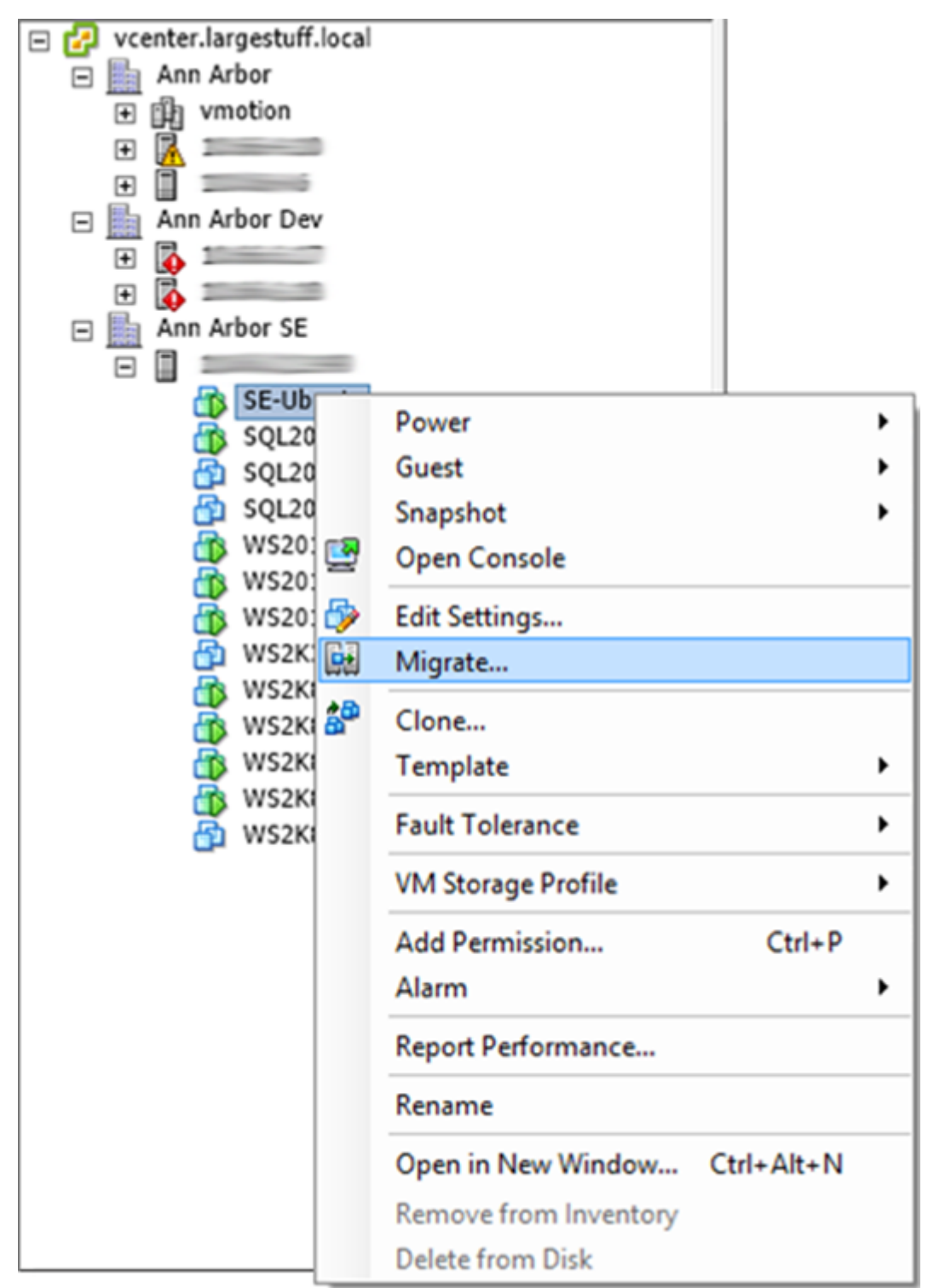

3. In the **Migrate Virtual Machine** page, select **Change datastore**:

# Barracuda Backup

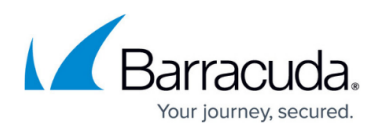

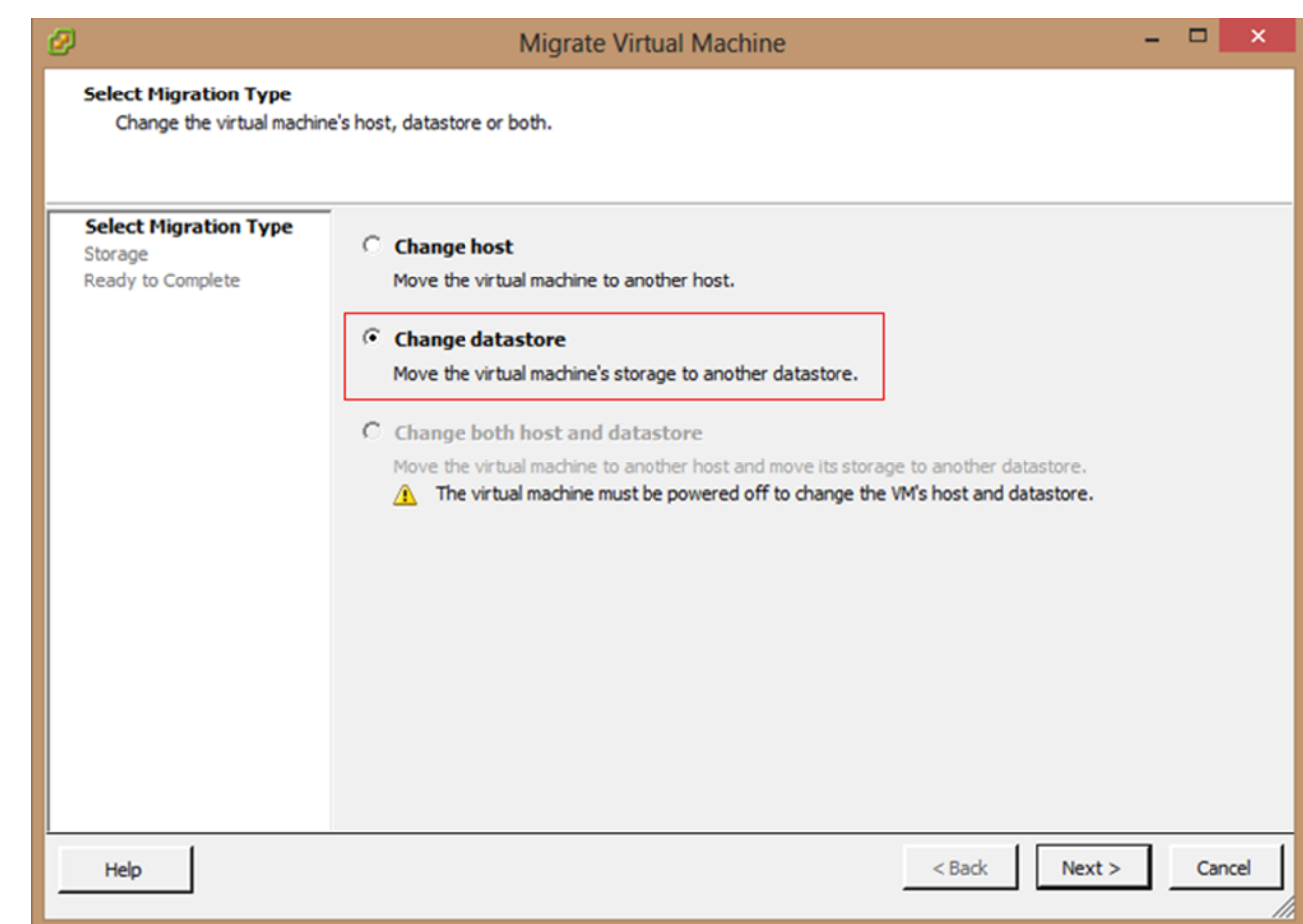

4. Click **Next**. In the **Storage** page, select the destination storage:

## Barracuda Backup

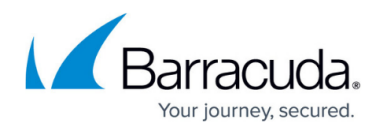

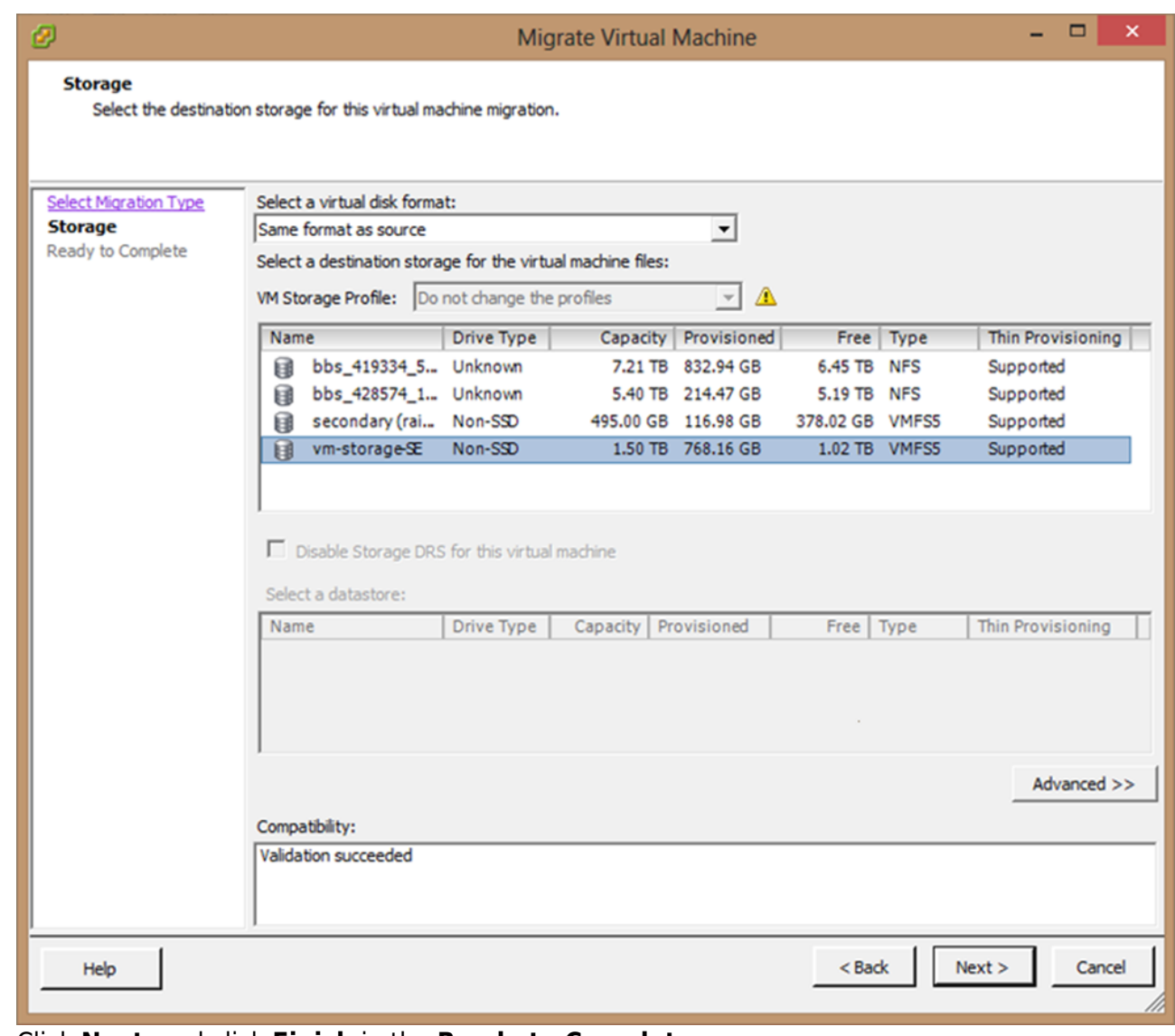

- 5. Click **Next**, and click **Finish** in the **Ready to Complete** page.
- 6. In vSphere, the **Relocate virtual machine** task displays under the **Recent Tasks**:

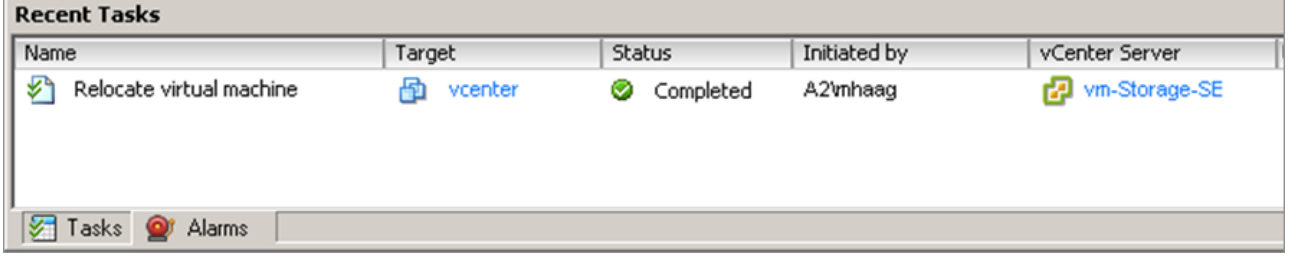

- 7. Click on the host where the VM was running, and click the **Configuration** tab.
- 8. Right-click the LiveBoot/Barracuda NFS datastore, and click **Unmount**.

### Barracuda Backup

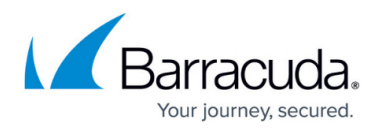

#### **Figures**

- 1. SelectVMs.png
- 2. LiveBootPage.png
- 3. vcenter.png
- 4. SelectDatastore.png
- 5. storage.png
- 6. task.png

© Barracuda Networks Inc., 2024 The information contained within this document is confidential and proprietary to Barracuda Networks Inc. No portion of this document may be copied, distributed, publicized or used for other than internal documentary purposes without the written consent of an official representative of Barracuda Networks Inc. All specifications are subject to change without notice. Barracuda Networks Inc. assumes no responsibility for any inaccuracies in this document. Barracuda Networks Inc. reserves the right to change, modify, transfer, or otherwise revise this publication without notice.